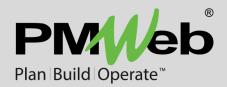

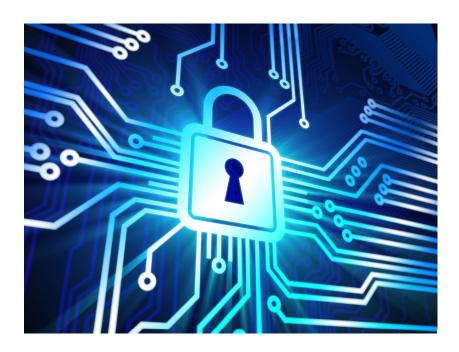

# PMWeb DocuSign® Integration

While every effort has been made to ensure the accuracy of the information in this document, PMWeb provides this information without any guarantee whatsoever, including, but not limited to, the implied warranties of merchantability or fitness for a particular purpose.

Copyright © PMWeb 2019. All rights reserved. This document, or any part thereof, may not be reproduced or transmitted in any form or by any means, electronic or mechanical, including photocopying, recording, storage in an information retrieval system, or otherwise, without express written permission of PMWeb, Inc. Names and logos mentioned herein may be trademarks of their respective owners.

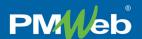

#### Introduction

For over a decade, PMWeb Visual Workflow has been used to manage many of the most complex construction projects in the world. Clients love how easy to use and intuitive PMWeb Workflow is, and managers appreciate the power and flexibility it provides them to establish consistent business processes. In PMWeb, workflows are defined by simply dragging and dropping elements onto the design screen, as the system automatically builds the logic in the background.

During the same time frame, DocuSign® has established itself as the leading digital signature software application, providing the range of features and unparalleled security that users demand. Combining the convenience of a cloud-based platform with sophisticated algorithms, DocuSign has become the de facto standard for secure, legally enforceable, digital signatures.

The PMWeb DocuSign Integration brings these industry leaders together for the first time. With the optional integration enabled, any PMWeb Visual Workflow step can automatically become a DocuSign step as well.

## Defining a DocuSign Step

Once the PMWeb DocuSign Integration is licensed, workflow steps can be designated as a "DocuSign Step" by checking the box in the Define Role Step dialog. (The default is unchecked.)

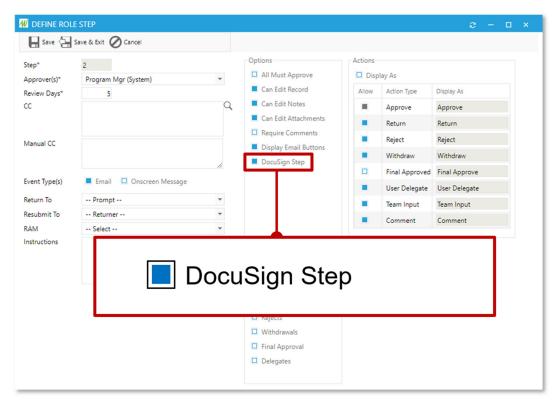

Figure 1 - Workflow Steps can now be Designated as DocuSign Steps

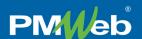

The DocuSign notation checkbox also appears in the Steps table:

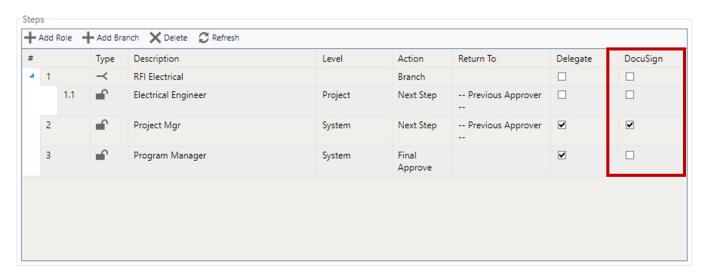

Figure 2 - The DocuSign Notation Checkbox

## Beginning a DocuSign Step

When a document reaches a DocuSign step, the standard Visual Workflow actions are replaced by the "Begin DocuSign" button, both on the Workflow tab of the record and in the Workflow Inbox:

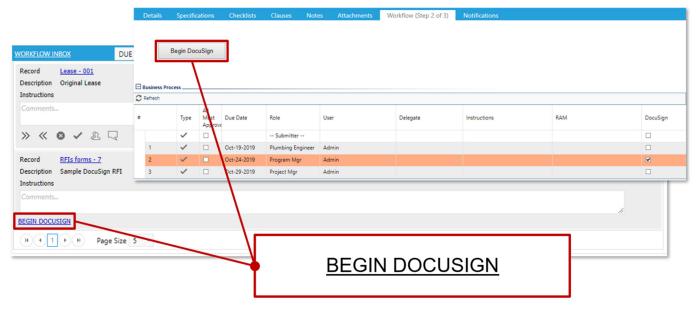

Figure 3 - Standard Workflow Actions are Replaced by the "Begin DocuSign" Button

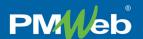

Clicking the button creates a new DocuSign transaction, which DocuSign calls an "envelope". Embedded in the envelope is the pdf output of the PMWeb record in its default BI reporting format.

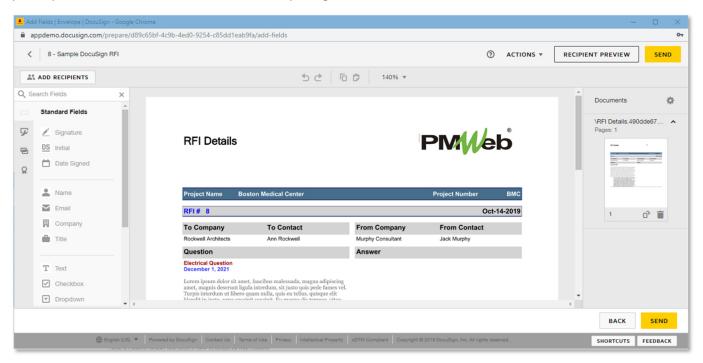

Figure 4 - The DocuSign Envelope with the Default PMWeb Output PDF

From here, DocuSign proceeds as usual, until the final signature is obtained. Finishing the DocuSign transaction automatically updates PMWeb, as described in the next section.

## Finishing a DocuSign Step

Two actions, "Begin DocuSign" and "End DocuSign", appear in the PMWeb Visual Workflow log:

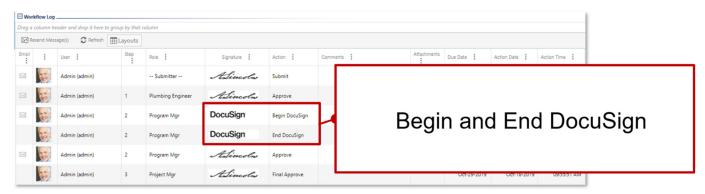

Figure 5 - "Begin DocuSign" and "End DocuSign" Actions are Logged

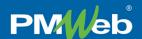

When the DocuSign envelope is completed, two items automatically appear on the Attachments tab of the PMWeb record:

- 1. The digitally signed document
- 2. The DocuSign Summary

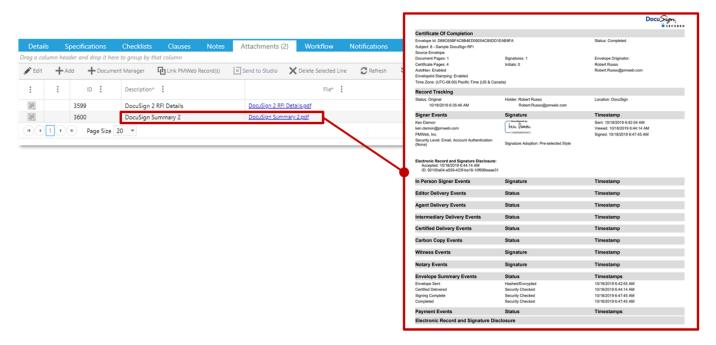

Figure 6 - The Signed Document and the DocuSign Summary are Automatically Attached to the PMWeb Record

*Important note*: Depending on the speed of your Internet connection, the momentary load on DocuSign's servers, and other factors, there might be a lag between the time the DocuSign envelope is completed and when it updates your PMWeb database.

### Conclusion

The PMWeb DocuSign Integration adds secure, cloud-based, digital signature capabilities to the leading project management workflow platform. Ask your PMWeb sales consultant for more information.